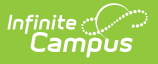

### **Fees (Person)** Last Modified on  $05/13/2025$  10:21 am

[Assign](http://kb.infinitecampus.com/#assign-and-edit-fees) and Edit Fees | [Adjust](http://kb.infinitecampus.com/#adjust-fees) Fees | Pay [Fees](http://kb.infinitecampus.com/#pay-fees) | Void a Fee [Assignment,](http://kb.infinitecampus.com/#void-a-fee-assignment-payment-or-adjustment) Payment, or Adjustment | Make a Deposit [\(Surplus\)](http://kb.infinitecampus.com/#make-a-deposit-surplus) | Make Refund from Surplus [Amount](http://kb.infinitecampus.com/#make-refund-from-surplus-amount)

Tool Search: Fees

The Fees tool lists all fees that have been assigned to a person, including all payments and adjustments and a total of how much is still owed or if a surplus exists. If the person has reached the maximum fee amount established by the school and/or district, that will be noted in the Fees Editor.

If a fee was paid using an online payment, the fee Assignment, Payment or Adjustment **CAN** be voided or exempted.

The other option is to use the [Payments](http://kb.infinitecampus.com/help/payments-reporter-doc) Reporter to refund the payment.

#### **What can I do?**

- [Assign](http://kb.infinitecampus.com/#assign-and-edit-fees) and Edit Fees
- [Adjust](http://kb.infinitecampus.com/#adjust-fees) Fees
- Pay [Fees](http://kb.infinitecampus.com/#pay-fees)
- Void a Fee [Assignment,](http://kb.infinitecampus.com/#void-a-fee-assignment-payment-or-adjustment) Payment, or Adjustment
- Make a Deposit [\(Surplus\)](http://kb.infinitecampus.com/#make-a-deposit-surplus)
- Make Refund from Surplus [Amount](http://kb.infinitecampus.com/#make-refund-from-surplus-amount)

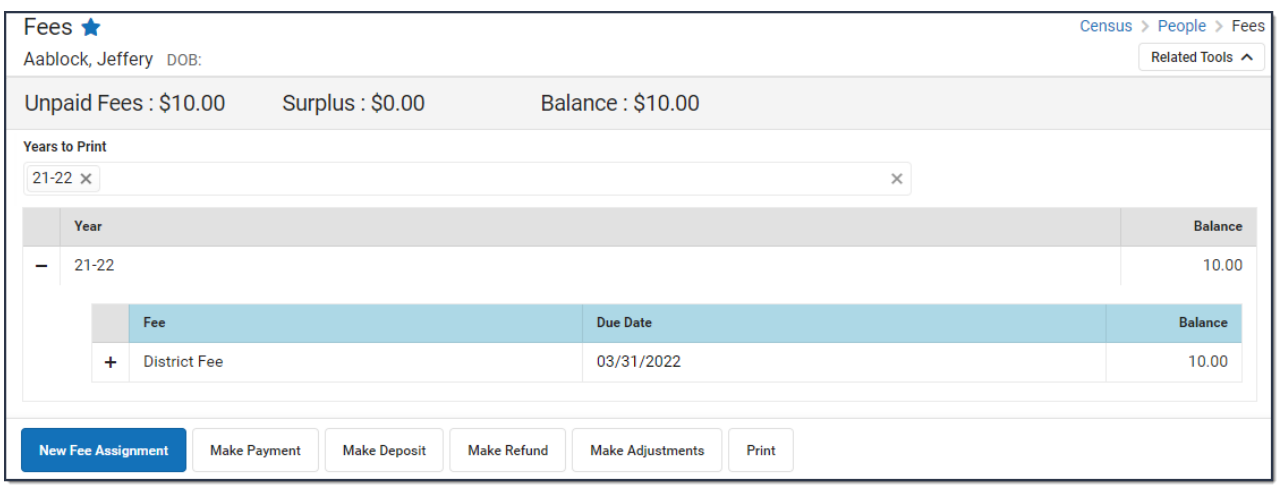

# **Assign and Edit Fees**

#### [Assign](http://kb.infinitecampus.com/#assign-a-fee) a Fee | Edit a Fee [Assignment](http://kb.infinitecampus.com/#edit-a-fee-assignment)

For a fee to appear in the Fees Editor, it must first be assigned to the person, either individually or en masse using the Fee [Wizard](http://kb.infinitecampus.com/help/fees-wizard) in the Fees section. Fees available for assignment depend on the options set by the school or district and are created in the Fees tool. Only fees that are marked as active can be assigned to students.

Once a fee is assigned to a person, it cannot be deleted, only voided.

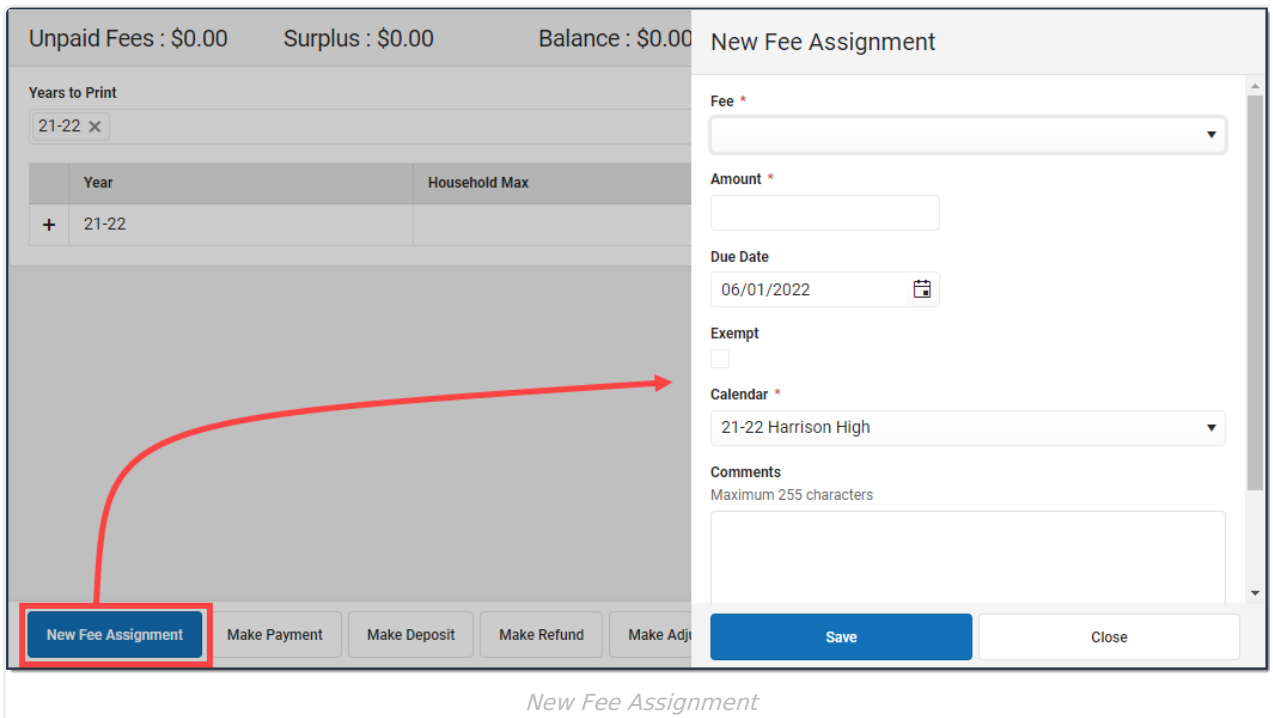

### **Assign a Fee**

- 1. Click the **New Fee Assignment** button. **Result**: The New Fee Assignment panel displays.
- 2. Select a **Fee** from the dropdown list.

If the fee amount is predetermined, this value appears after the fee description. Otherwise the value will show as 0.00.

If the fee amount is variable, an asterisk (\*) appears after the amount.

3. If applicable, enter the **Amount** of the fee.

If the description of the fee ends in an asterisk (\*), the fee amount can be edited.

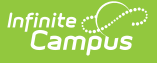

- 4. Enter a **Due Date** for the fee in mmddyyyy format. Clicking the date field opens a calendar of the current month which defaults to the current date.
- 5. If the person is exempt from paying this fee, mark the **Exempt** checkbox.
- 6. Select the **Calendar** to which the fee should be assigned.

The enrollment record from the school/calendar selected in the toolbar is selected by default.

- 7. Enter any comments related to the fee assignment in the **Comments** field.
- 8. Click the **Save** button.

#### **Result**

The new fee displays in the **Fee Editor** with the Unpaid Fees total adjusted appropriately.

## **Edit a Fee Assignment**

Once a fee is assigned, click the Assignment line to display the Assignment panel. The Assignment panel displays the **Fee**, the **Amount** and the **Due Date**, the **Exempt** checkbox, any **Comments** attached to the fee, the calendar in which the fee was created and the name of the user(s) who created and modified the fee. To edit a Fee Assignment,

Only the **Due Date**, **Exempt**, and **Comments** fields can be modified in this panel. To change the amount of a fee, make an [adjustment](http://kb.infinitecampus.com/help/adjust-fees).

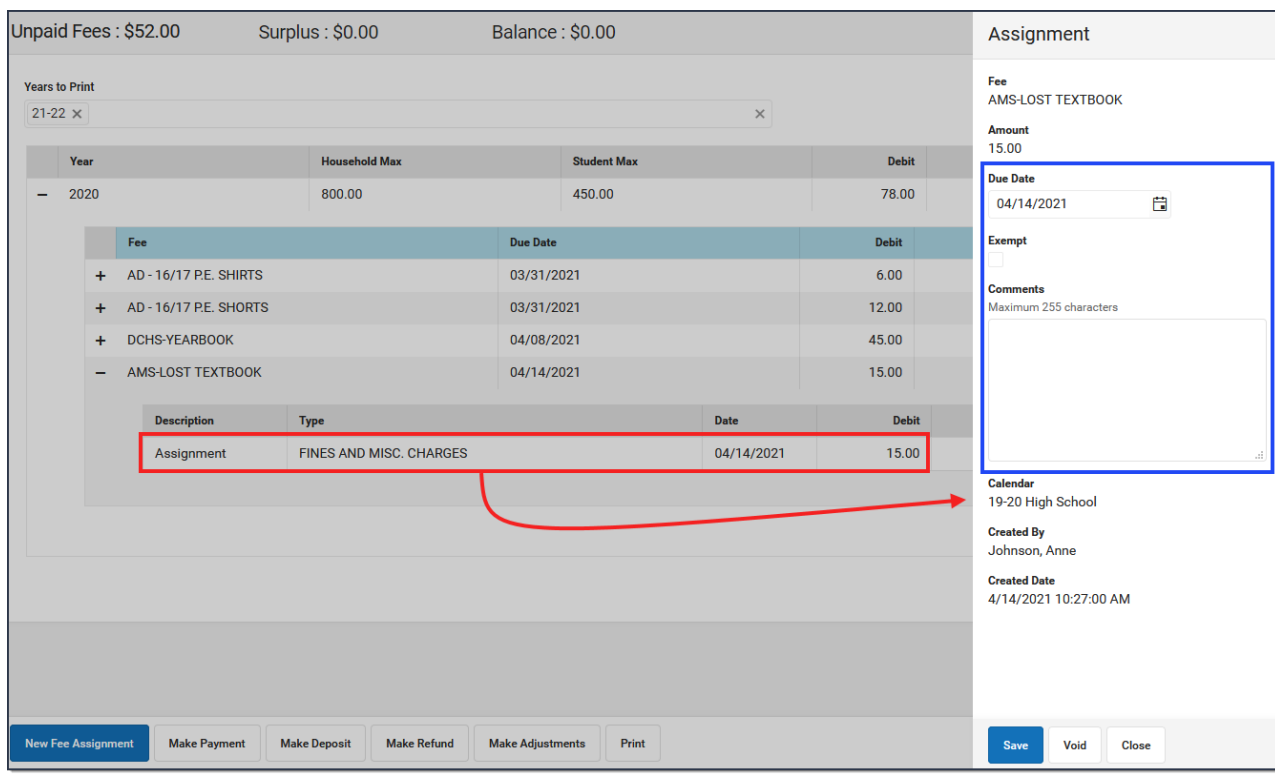

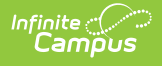

# **Adjust Fees**

Make an [Adjustment](http://kb.infinitecampus.com/#make-an-adjustment) | Edit an [Adjustment](http://kb.infinitecampus.com/#edit-an-adjustment) | Making [Adjustments](http://kb.infinitecampus.com/#making-adjustments-after-an-online-payment-is-made) After an Online Payment is Made

Fee adjustments are used to modify the amount due for a fee. Fee adjustments may only be made for up to the amount of the fee assignment.

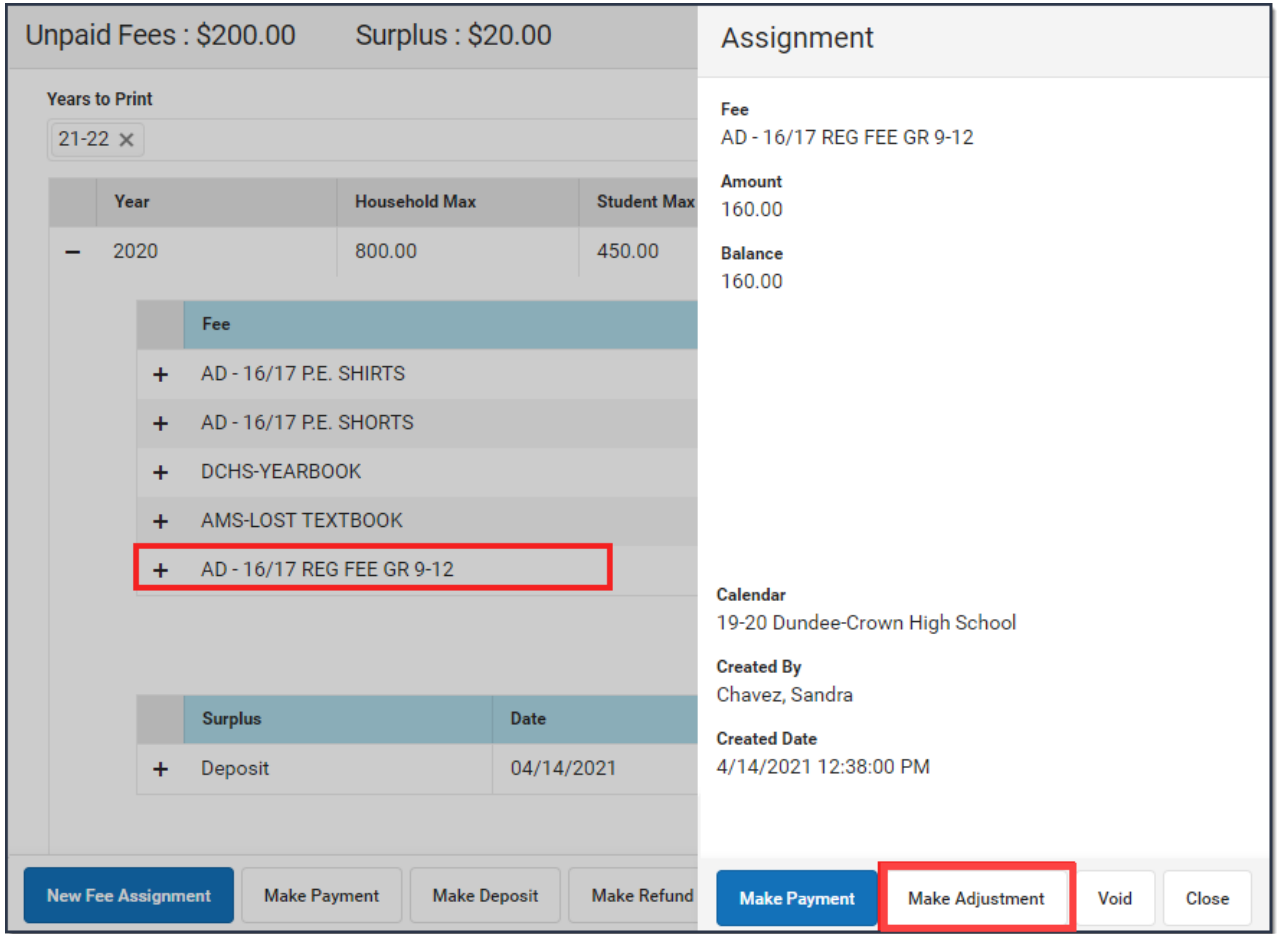

## **Make an Adjustment**

- 1. Select the Fee Assignment(s) for which the adjustment is being made. **Result:** The Assignment panel displays.
- 2. Click **Make Adjustment** button. **Result:** The Adjustments panel displays.

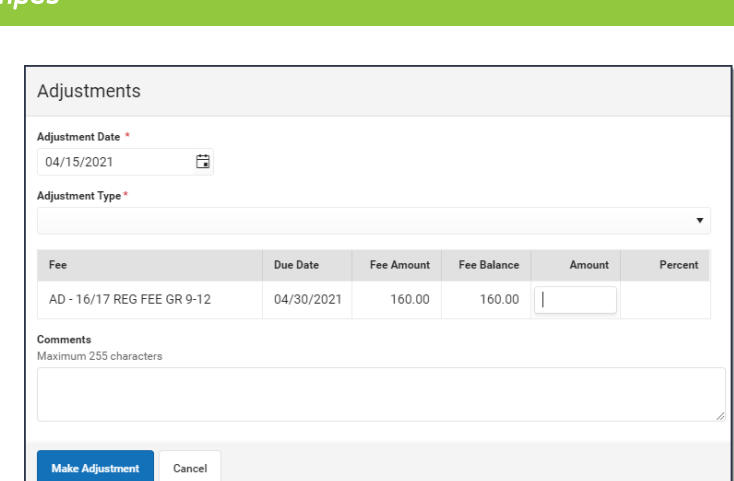

3. Enter an **Adjustment Date** in mmddyyyy format.

Click the date field to open a calendar of the current month which defaults to the current date.

- 4. If applicable, select the **Adjustment Type** such as Activity Cancelled, Cost Adjustment or Uncollectible.
- 5. Enter the amount to be removed from the fee(s) in the **Adjustment Amount** or **%** field.

The subtracted amount cannot exceed the amount of the fee assignment. Enter a dollar amount in the **Adjustment Amount** field OR a **Percentage** amount (do not enter the '%' sign, just numeric up to three decimal points, like 10 or 10.567).

- 6. Enter any **Comments** associated with the adjustment.
- 7. Click **Save** when finished.

**Result:** Upon saving, the entered adjustment displays below the fee to which it was applied with the date of the adjustment, the amount deducted in the Credit column.

## **Edit an Adjustment**

Once an adjustment is made, clicking on the adjustment displays the **Adjustment** panel which includes the adjusted Fee, the **Adjustment Date**, the **Adjustment Type**, any **Comments** attached to the adjustment, the calendar in which the adjustment was made and the name of the user(s) who created and modified the adjustment.

Only the adjustment **Type** and **Comments** can be added or modified in this panel. Click **Save** when finished.

## **Making Adjustments After an Online Payment is Made**

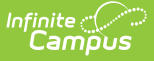

Users have the option to void a payment made online using the Fees tool, or refund the payment amount using the [Payments](http://kb.infinitecampus.com/help/payments-reporter-doc) Reporter tool.

These options are also available when adjustments are made after a fee assignment was paid online. Below is an example.

1. A parent paid for a fee online for \$100.

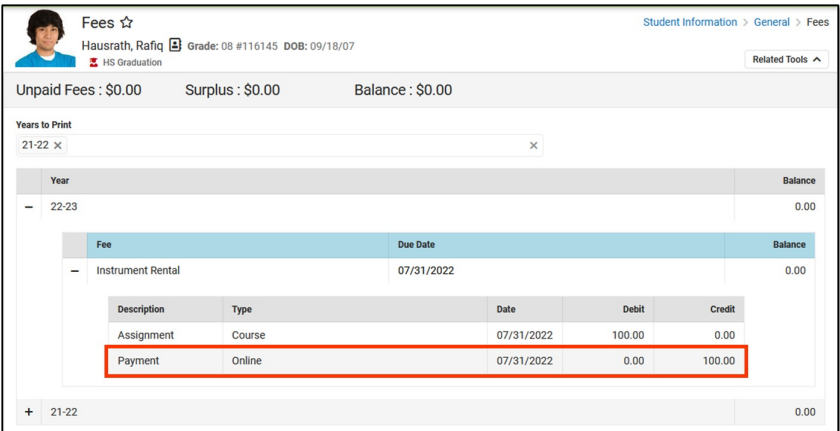

2. An adjustment for \$30 was made *after* the payment was made.

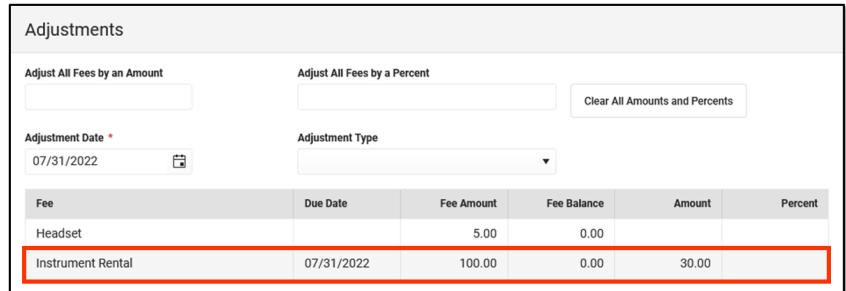

3. This message appears when the amount of the adjustment is refunded to the parent.

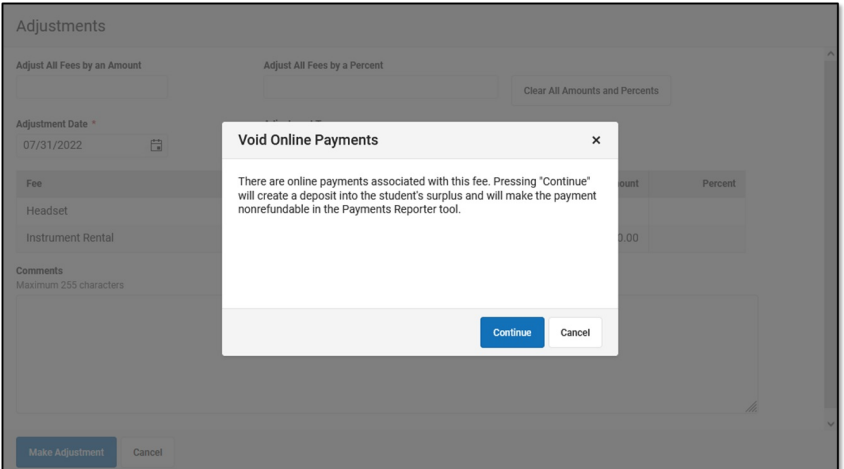

- 4. Clicking **Continue** does the following:
	- a. The payment amount of \$100 is voided and a deposit is made into the surplus.
	- b. A withdrawal of \$70 is made to pay for the new fee amount.
	- c. A surplus of \$30 remains. The online payment can **NOT** be refunded in the [Payments](http://kb.infinitecampus.com/help/payments-reporter-doc) Reporter tool.

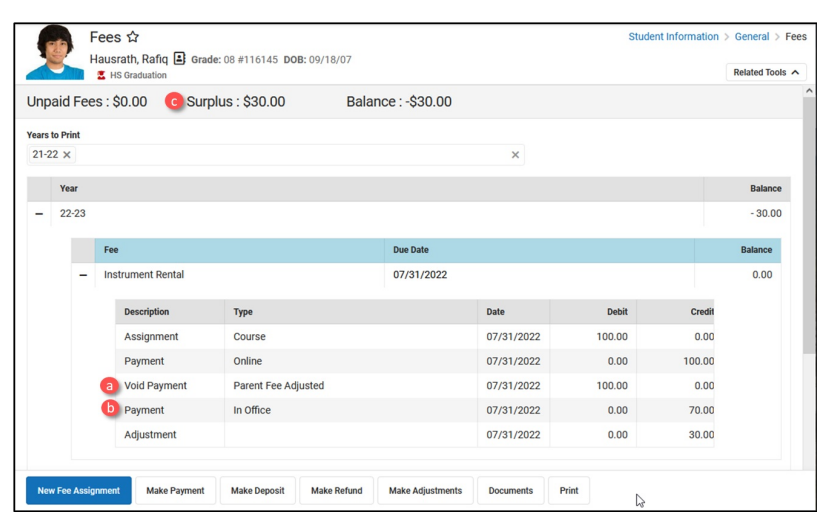

5. Clicking **Cancel** does not make the adjustment. The adjustment has to be made as a partialreturn in [Payments](http://kb.infinitecampus.com/help/payments-reporter-doc) Reporter.

# **Pay Fees**

Infinite<br>Campus

Fees can be paid one at a time or you can pay multiple fees with a single payment.

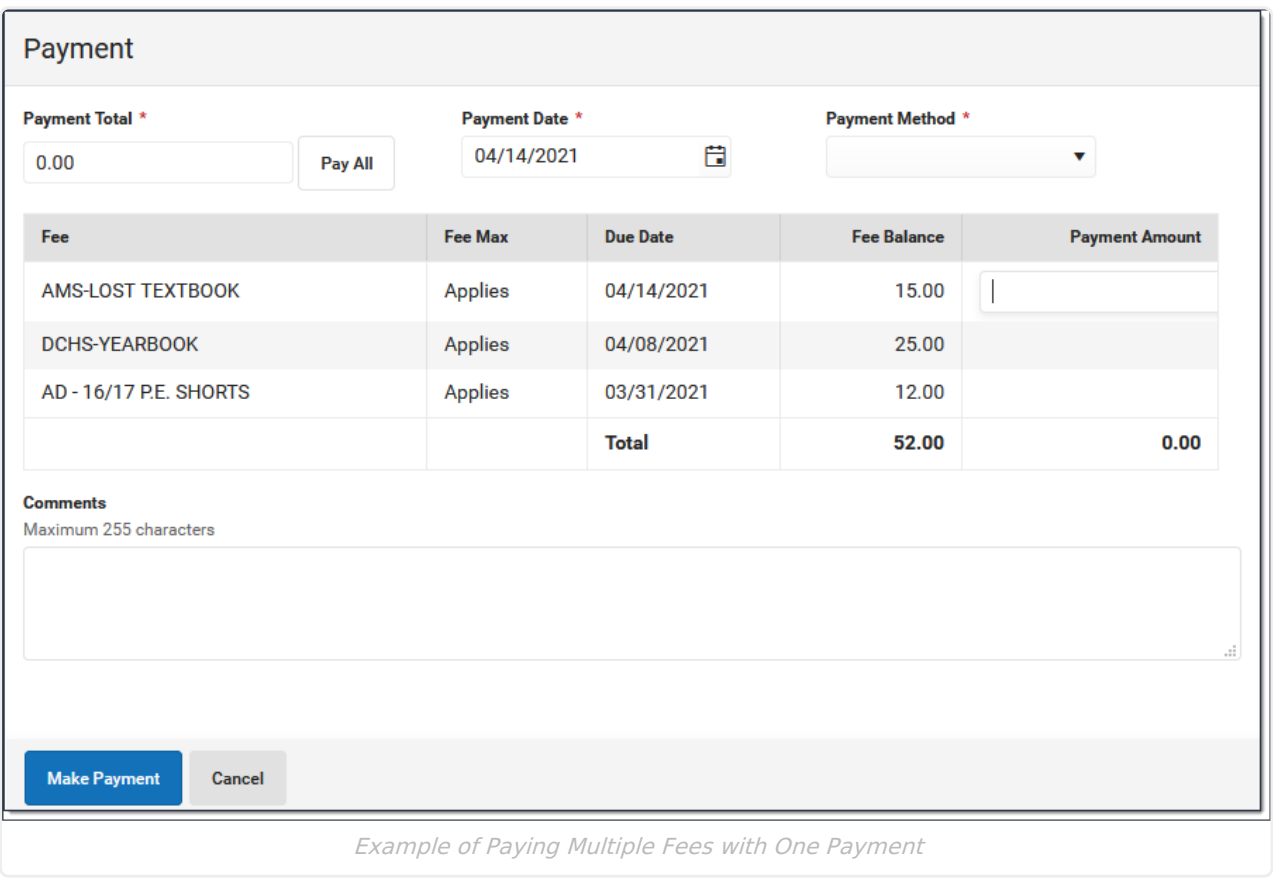

## **Make a Payment**

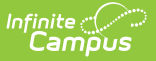

1. Click the **Make Payment** button at the bottom of the screen.

**Result**: The **Payment** panel displays all fees from all years for which a payment is needed.

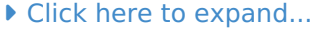

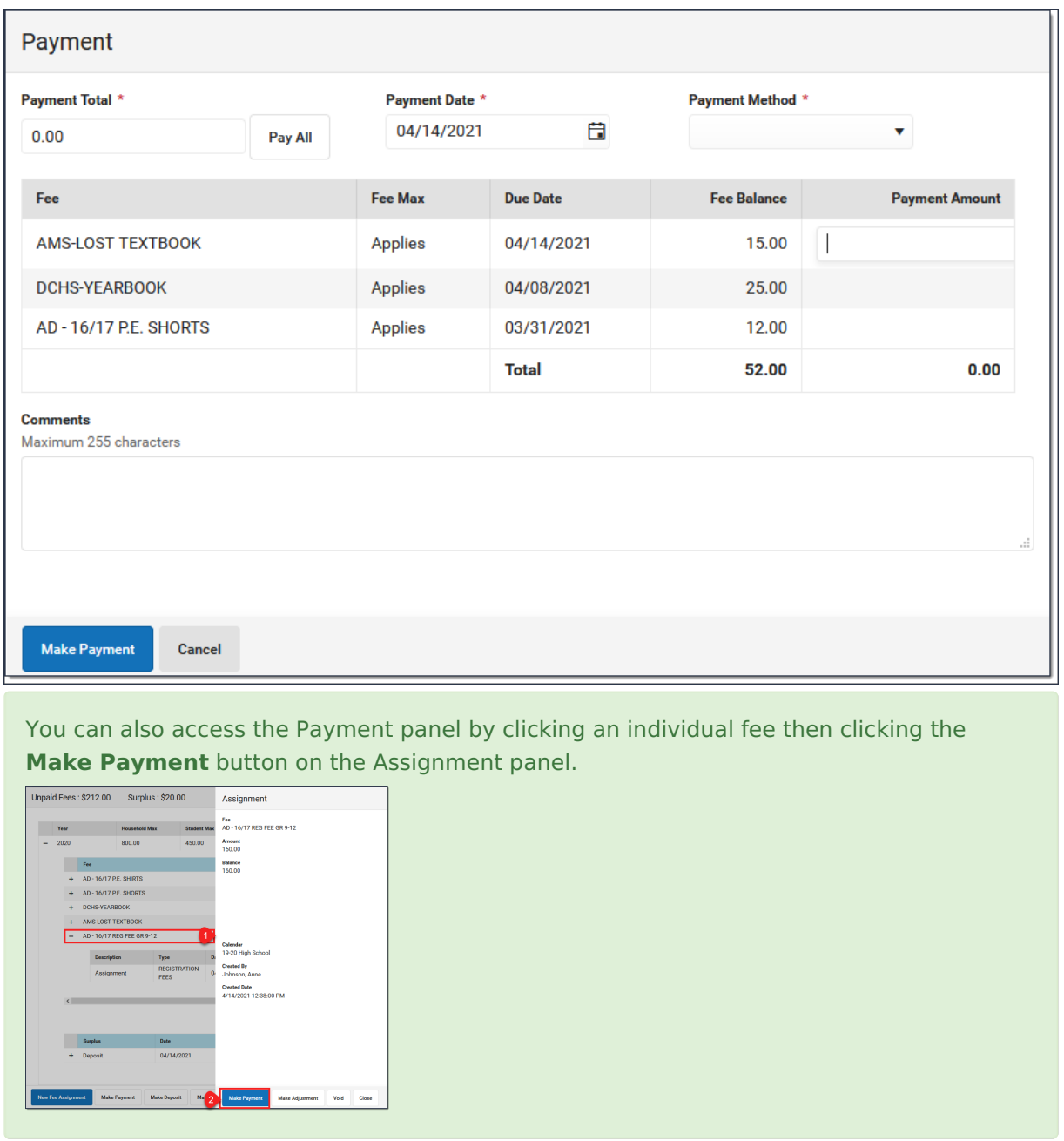

- 2. Enter a **Payment Date** in mmddyyyy format.
- 3. Enter the amount of the payment using one of the following options.

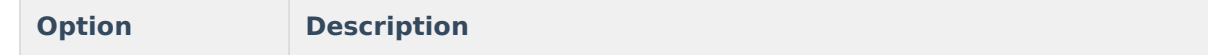

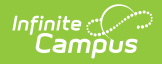

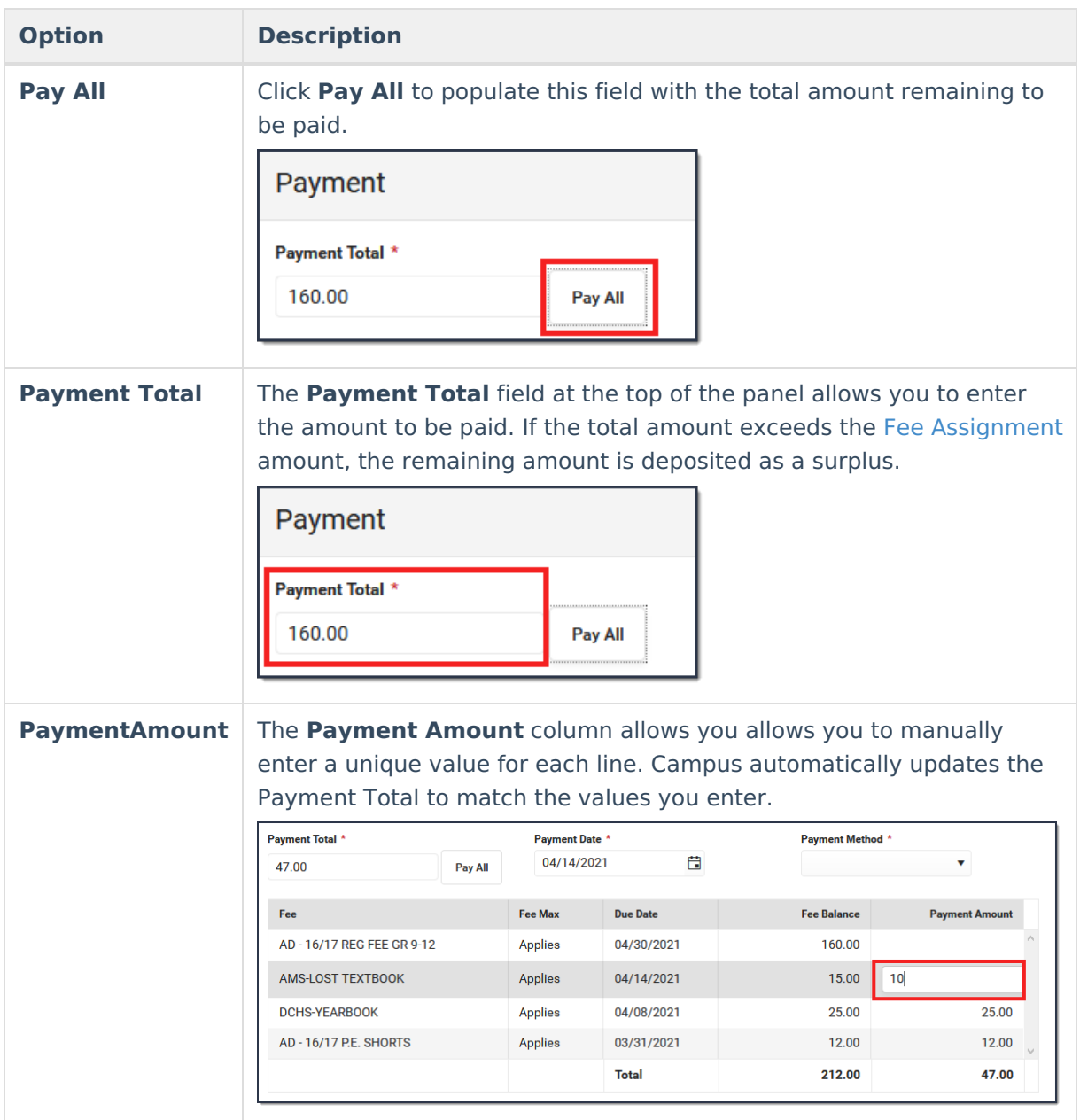

- 4. Enter any **Comments** associated with the payment.
- 5. Select one of the following **Payment Methods** and complete the payment.

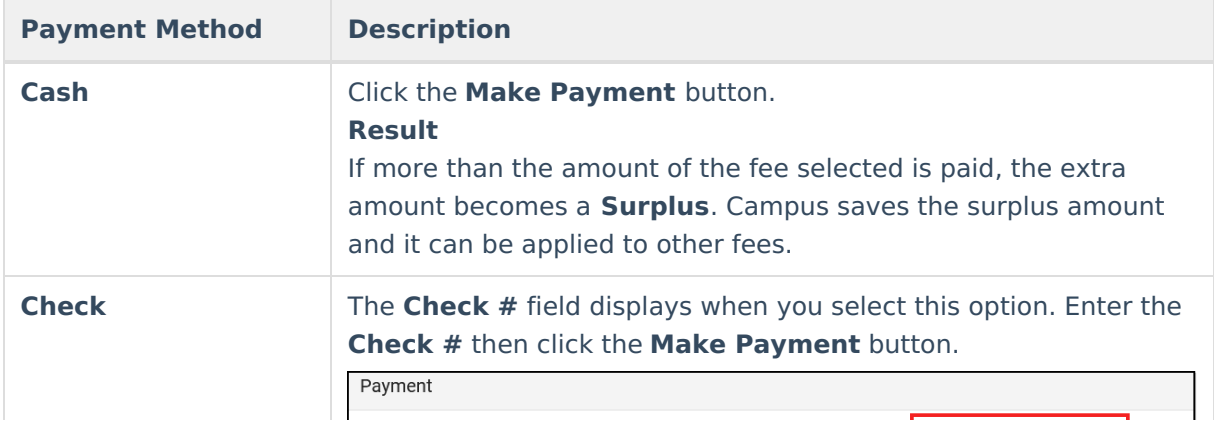

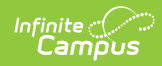

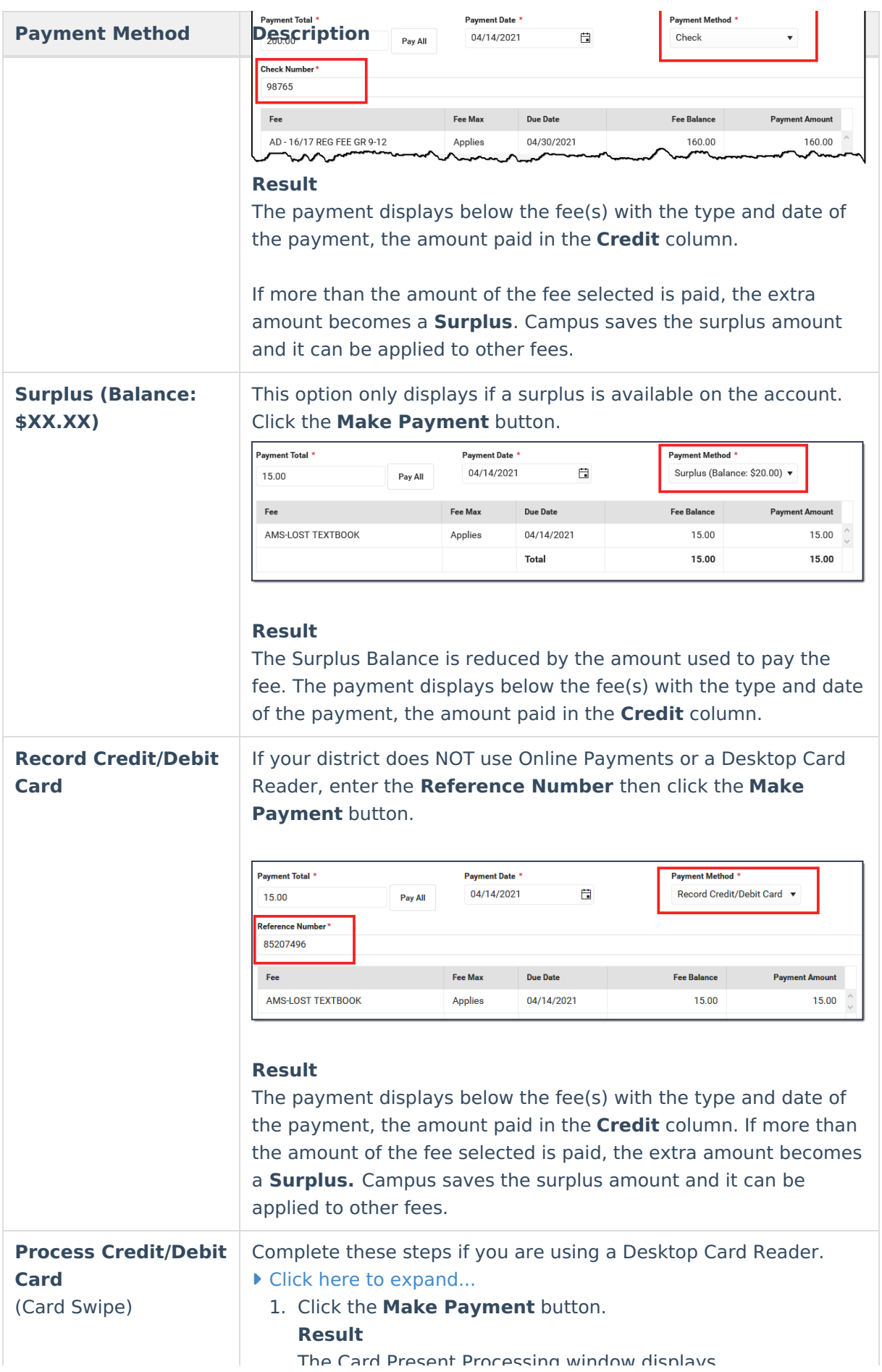

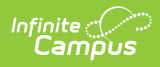

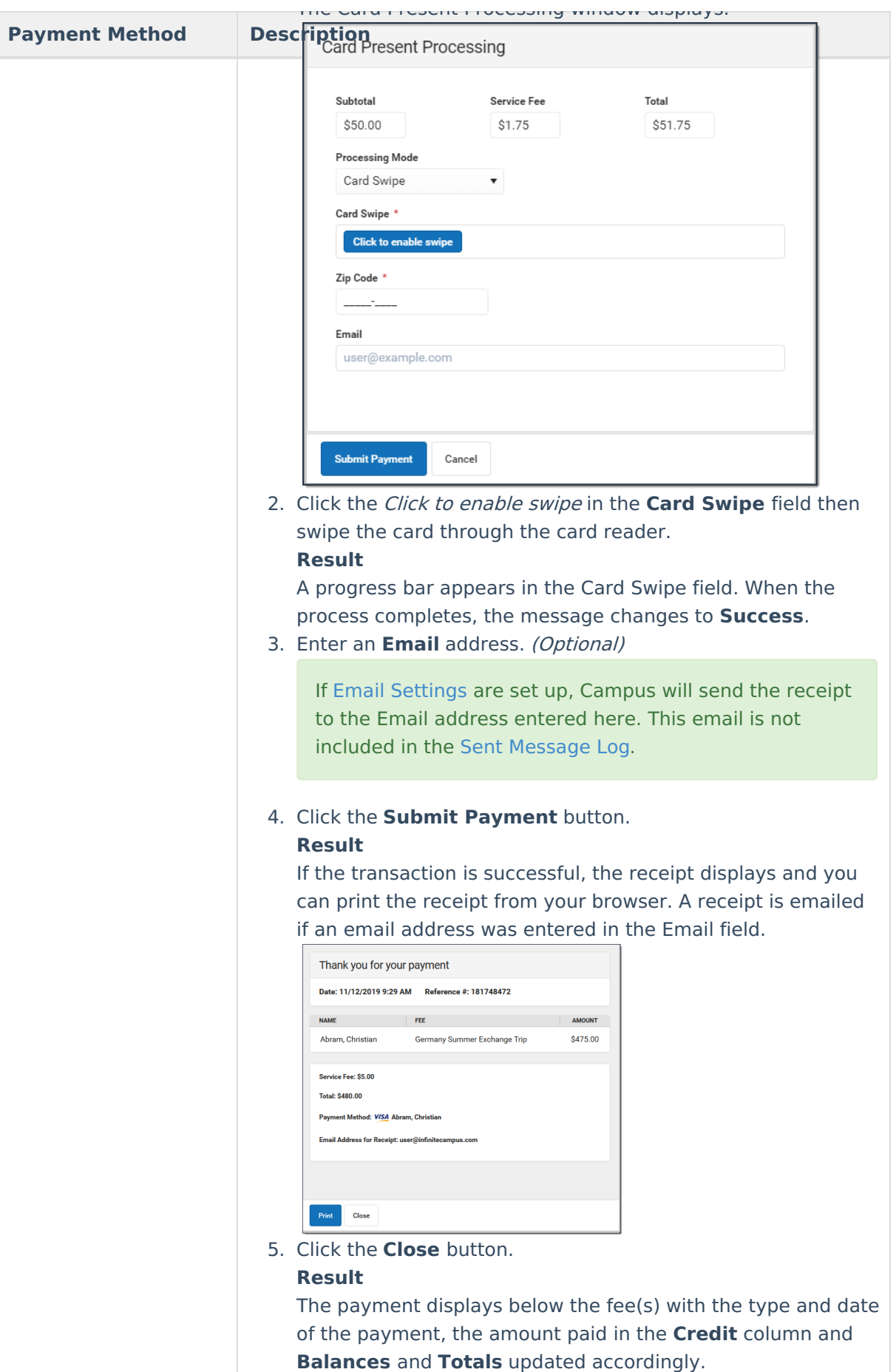

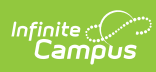

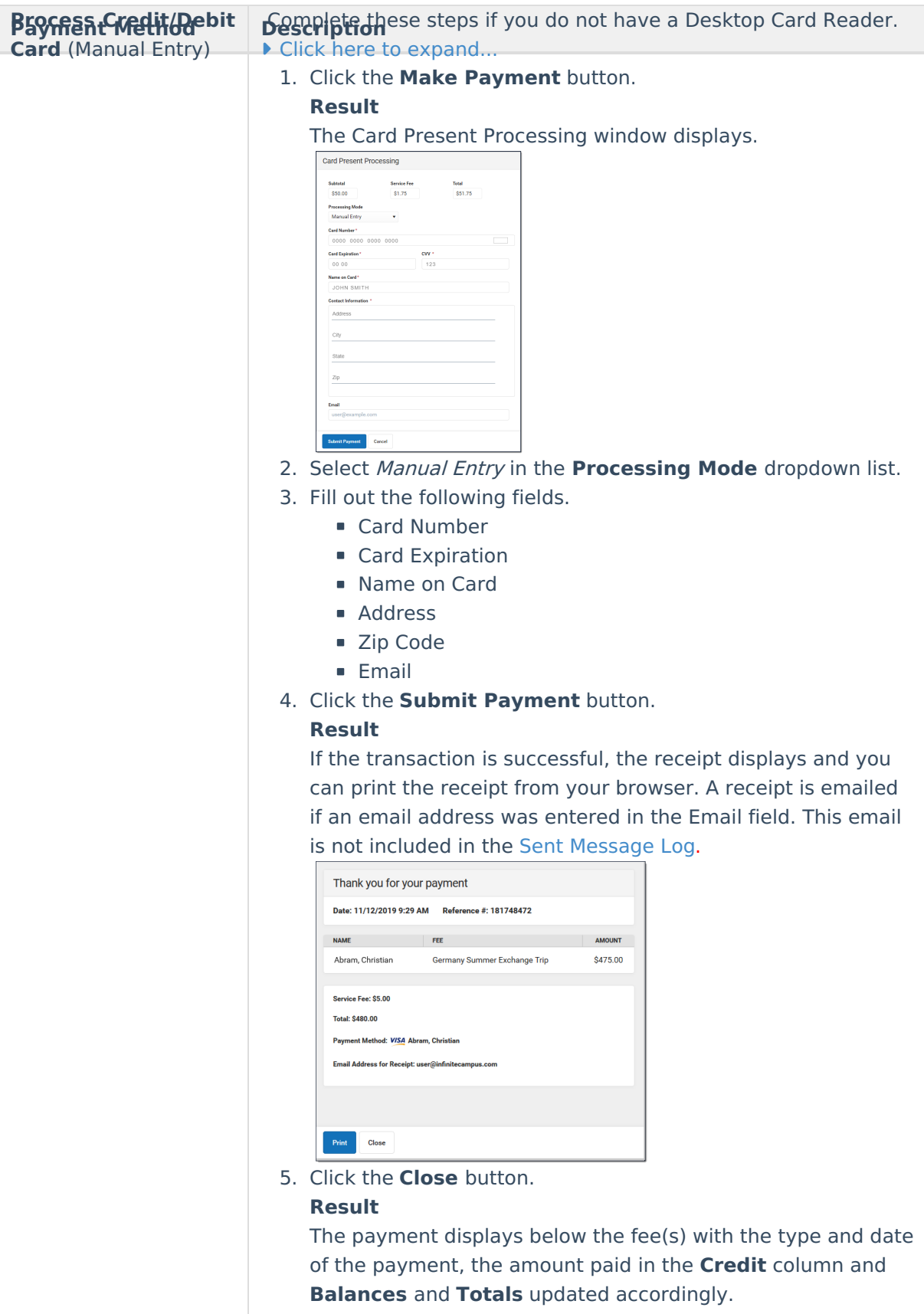

## **Payment Panel**

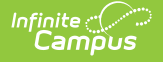

Only **Comments** can be added or modified in this panel.

After a payment is made, you can click the payment to display the Payment panel. This panel includes the **Payment Date**, the total **Amount**, the **Payment Method**, and any **Comments** attached to the payment. The calendar in which the payment was made and the name of the user(s) who created the payment also display.

Below the **Comments** section, the panel displays all fees paid with that payment, the due dates of each fee, and the amount paid for each fee.

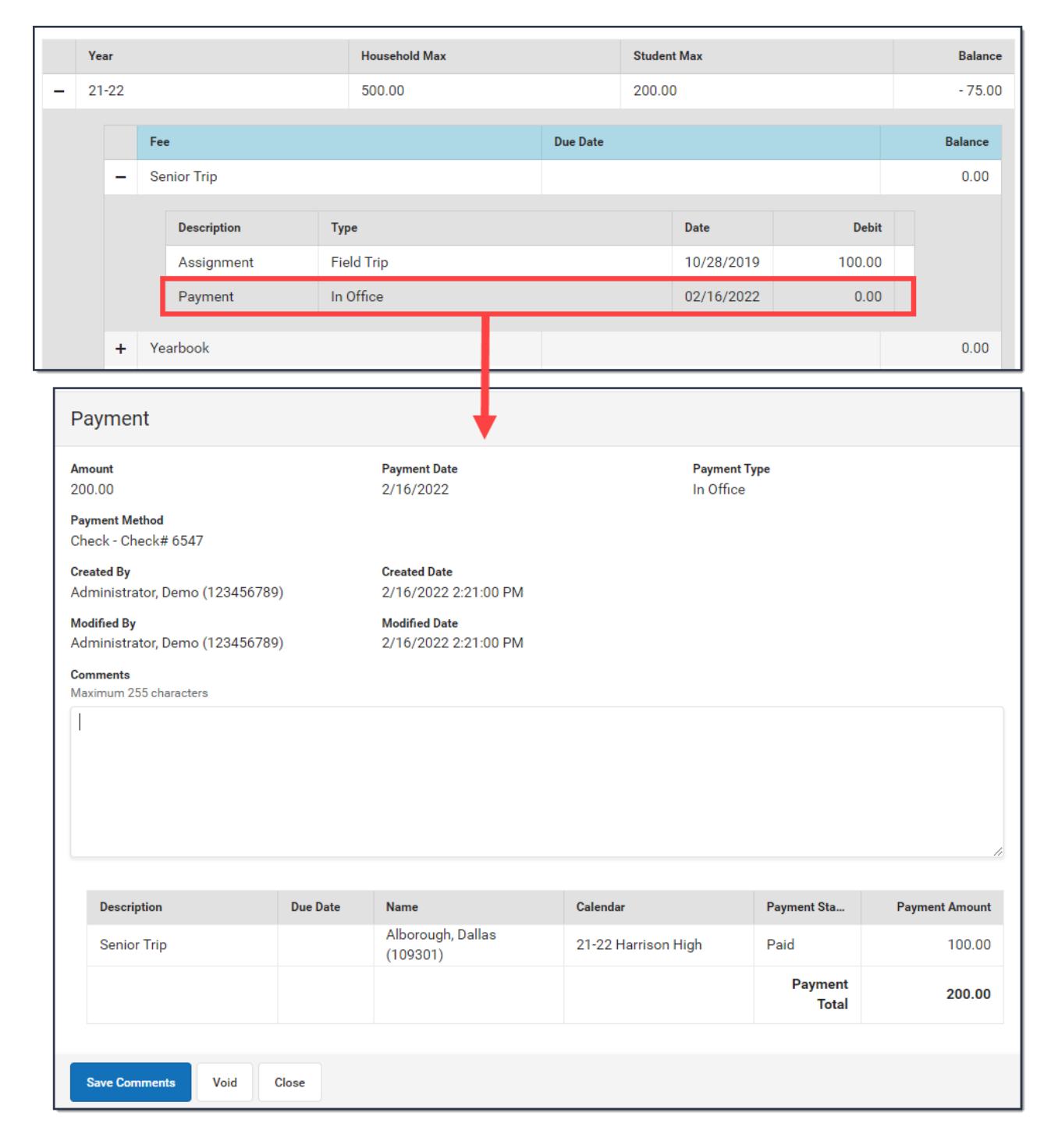

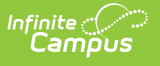

# **Void a Fee Assignment, Payment, or Adjustment**

Transactions may NOT be deleted. Instead, they are voided which reverses the transaction. The procedures in this article describe voiding Fee Payments and Adjustments that were entered using the Fees tool in Campus.

#### **Important Information About this Process**

- Deposits cannot be voided, only refunded.
- Voiding a Fee Assignment also voids all Payments and Adjustments attached to the assignment.
- If a payment transaction originally included surplus funds which were then reallocated to another fee, the original payment cannot be voided. Later payments made with the surplus funds must first be voided before the original payment can be voided.
- When voiding a fee that was paid using an online payment, this message appears:

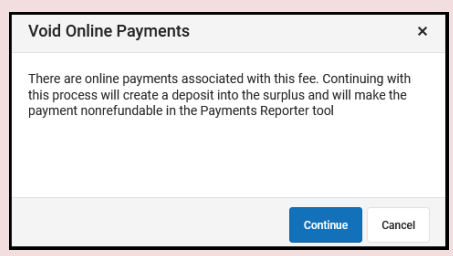

Clicking **Continue** voids the payment and deposits the amount of the online payment into the surplus, and the payment can **NOT** be refunded in the [Payments](http://kb.infinitecampus.com/help/payments-reporter-doc) Reporter tool. Clicking **Cancel** does **NOT** void the online payment through the Fees tool. Instead, you can use the [Payments](http://kb.infinitecampus.com/help/payments-reporter-doc) Reporter to refund the payment.

## **Void an Assignment, Payment, Or Adjustment**

1. Select the Assignment, Adjustment or Payment and click the **Void** button. **Result:** A **Void Detail** screen displays.

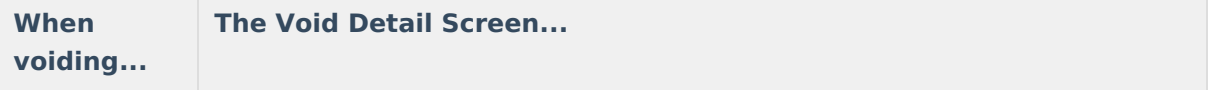

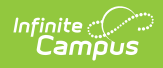

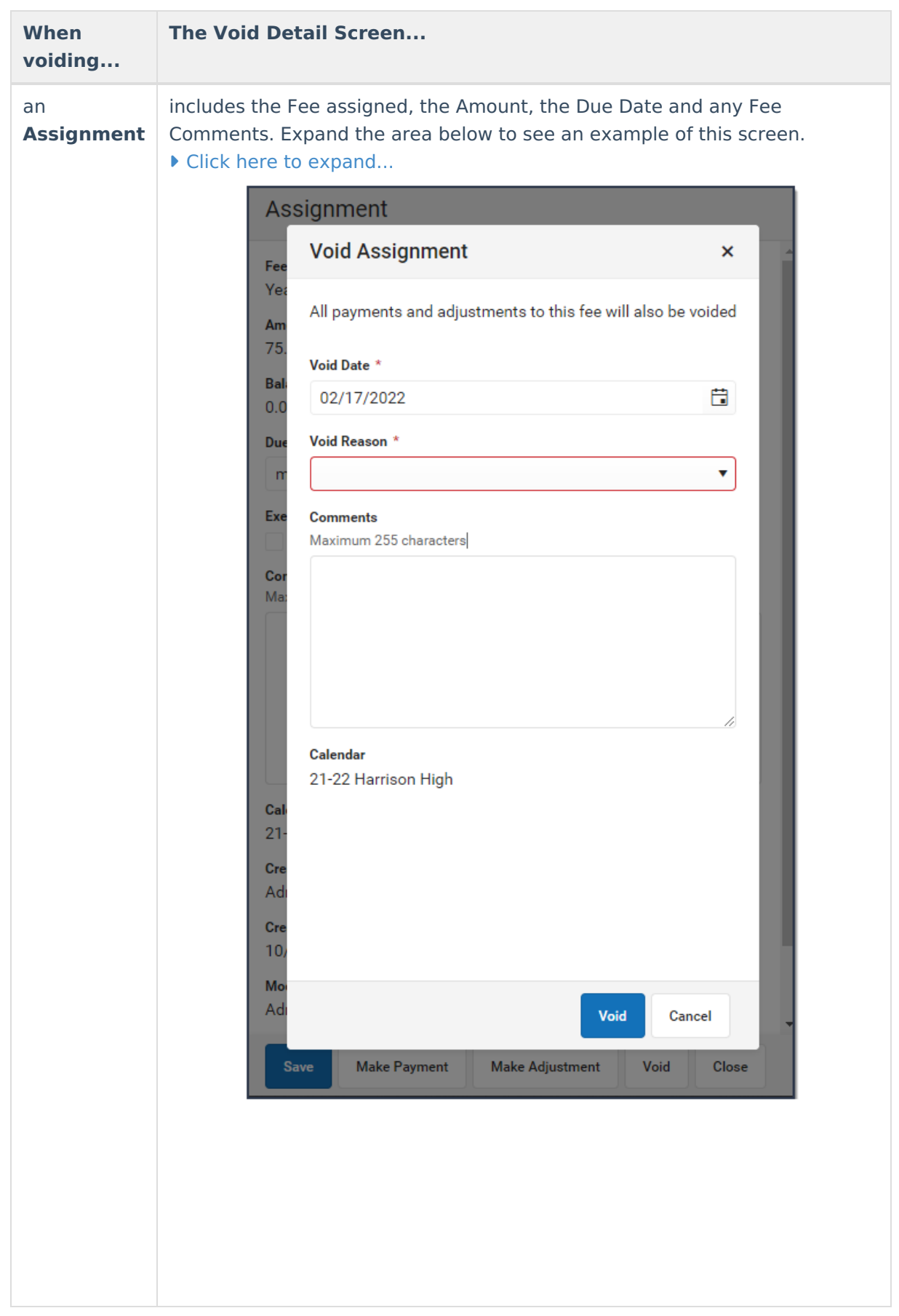

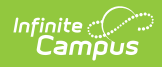

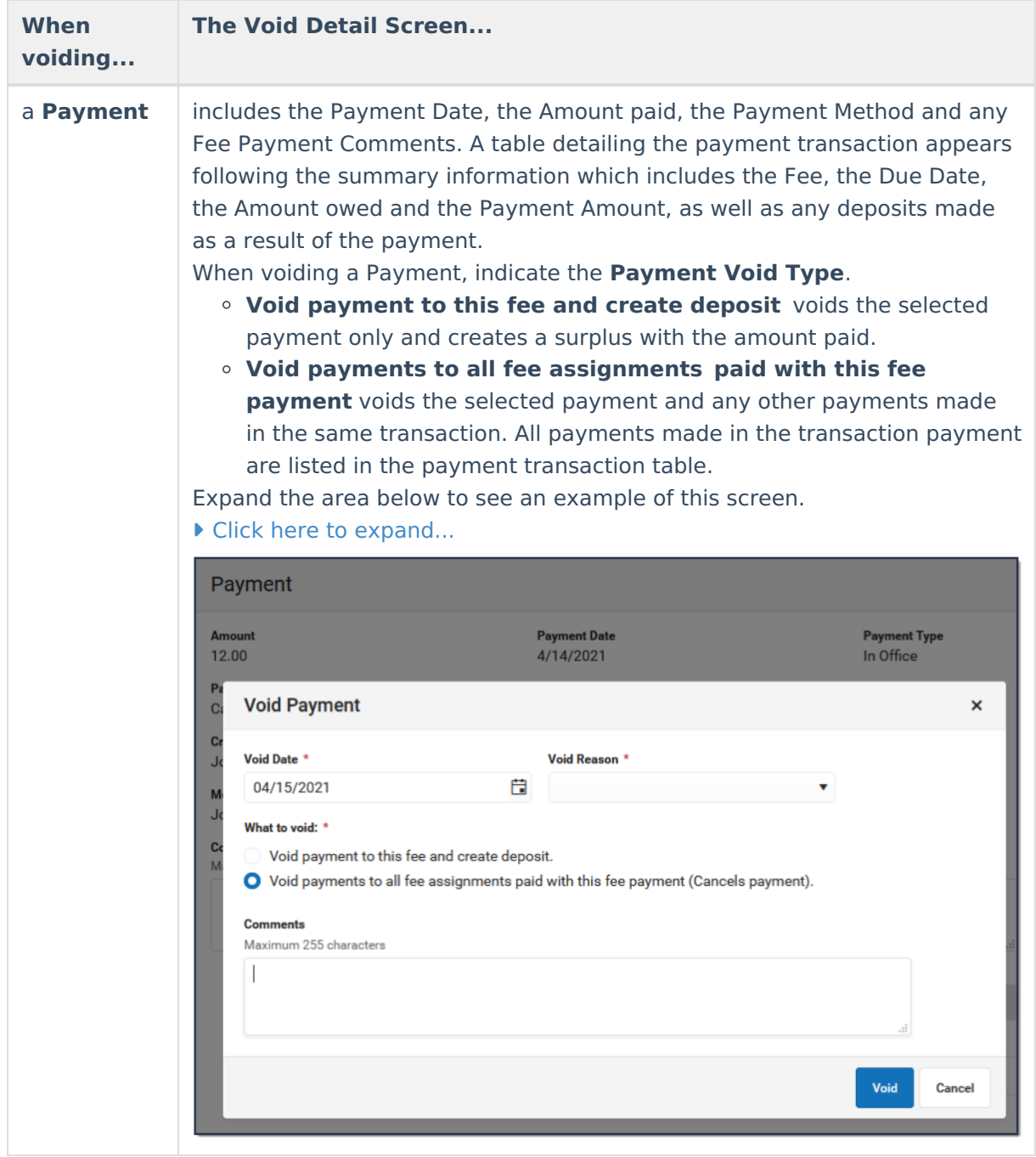

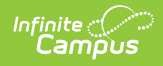

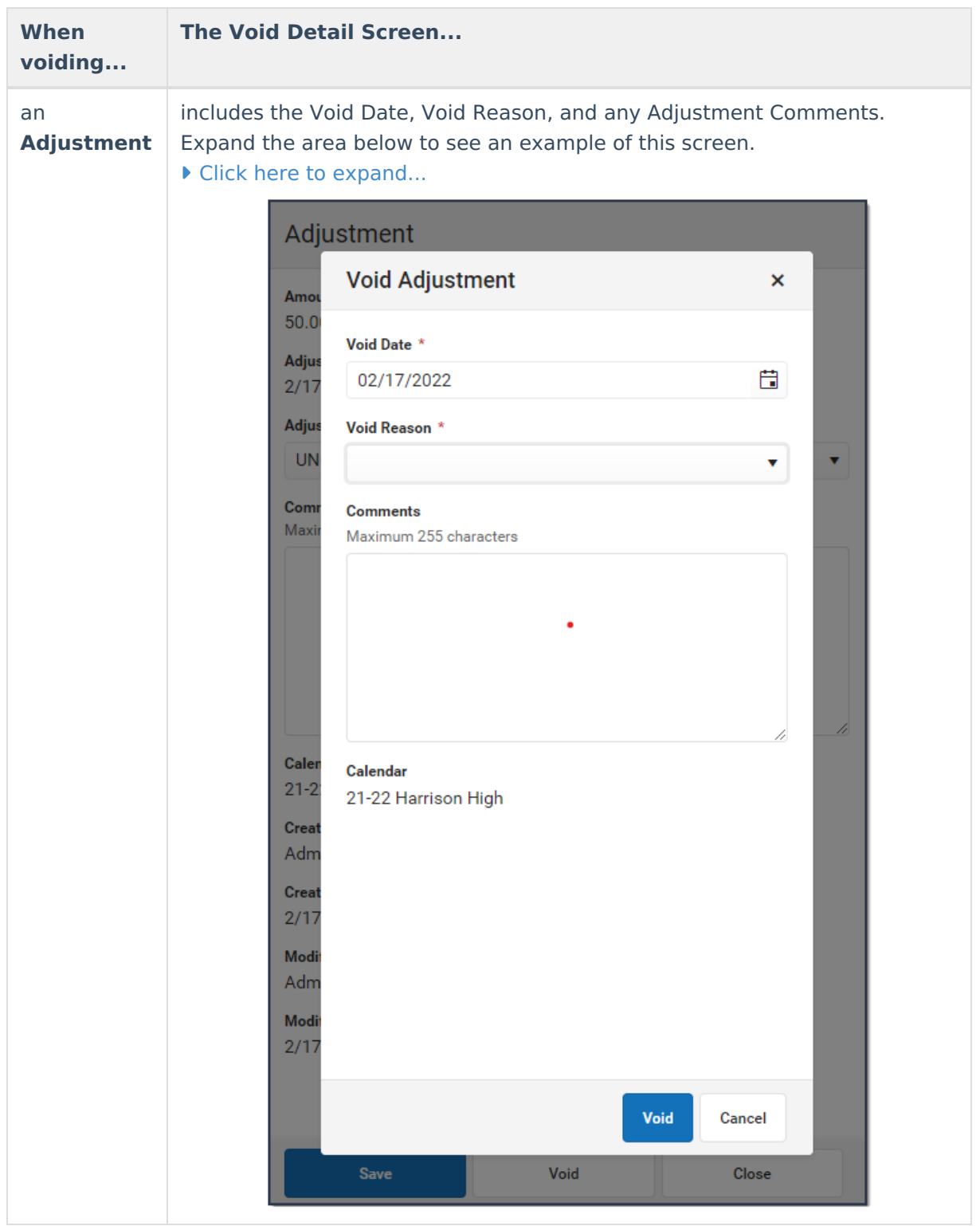

- 2. Enter a **Void Date** in mmddyyyy format. Clicking the date field will open a calendar of the current month below. This field defaults to the current date.
- 3. Select a **Void Reason** from the dropdown list, such as Activity Cancelled, Office Mistake or Uncollectible.
- 4. Enter any **Comments** associated with the void transaction.
- 5. Click **Void** when finished.

**Result**: After a Payment or Adjustment is void, Campus adds a line to the editor to reverse the credit. When an Assignment is void, Campus adds a line to reverse the debit and labels the assignment as Void.

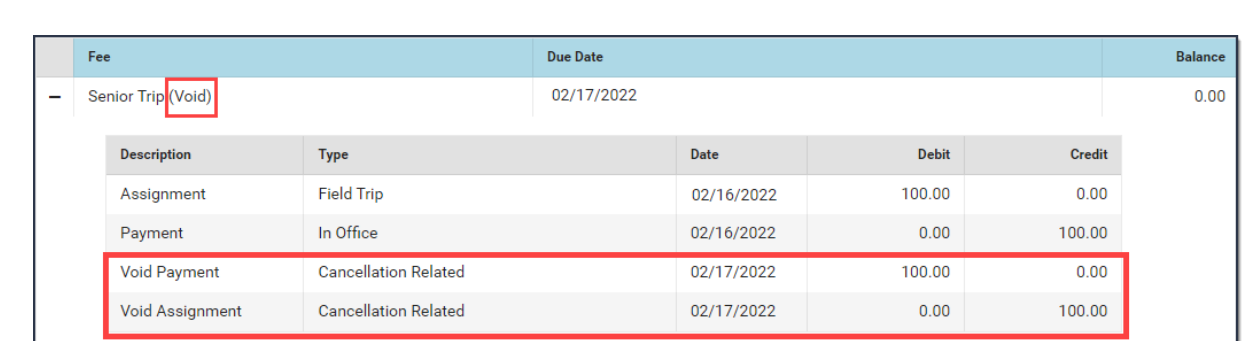

# **Make a Deposit (Surplus)**

Deposits create a **surplus** that can be applied to future fee assignments.

If Autopay Fees with Surplus Balance set to Yes in System [Preferences](http://kb.infinitecampus.com/help/system-preferences1), the surplus created by the deposit is **automatically** applied to any outstanding fees for that student.

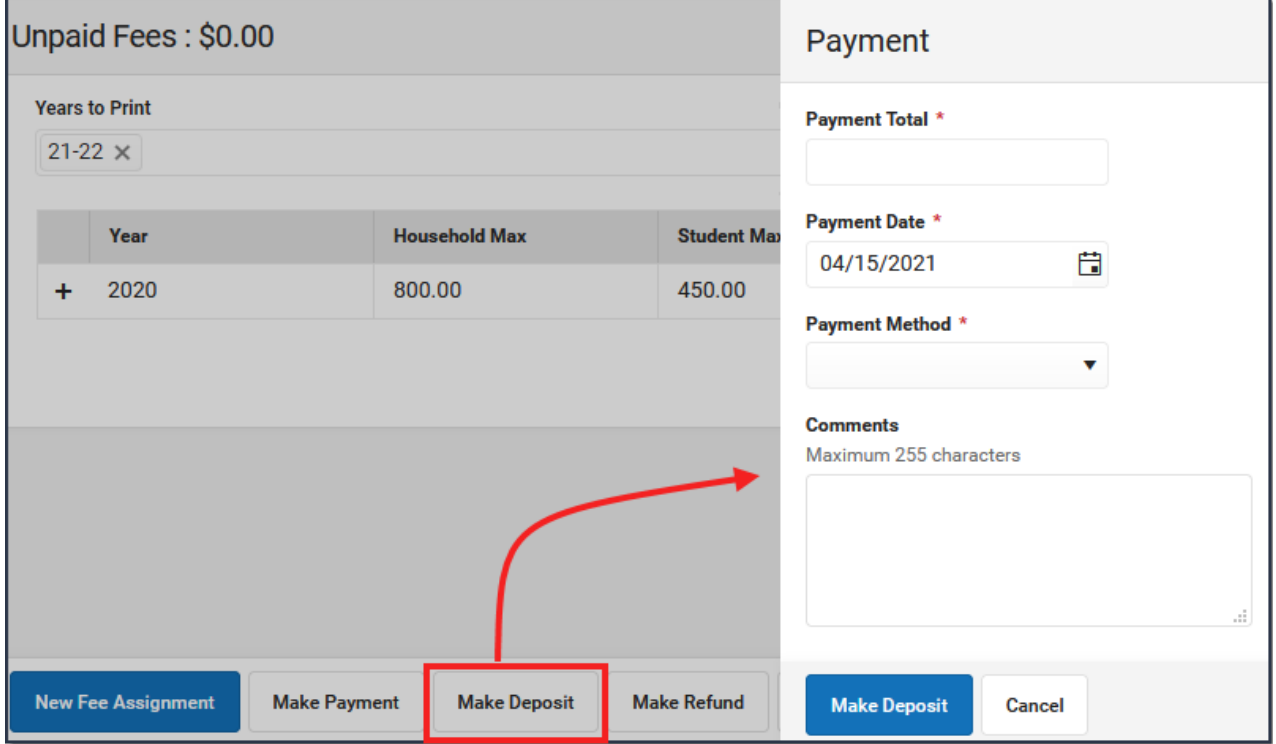

1. Click the **Make Deposit** button.

### **Result**

ٰ Infinite<br>Campus

The Payment panel displays.

- 2. Enter the amount of the deposit in the **Payment Total** field.
- 3. Enter the **Payment Date** in mmddyyyy format.
- 4. Select a **Payment Method** from the dropdown list.
	- **Cash**
	- **Check** enter a **Check #**
	- **Record Credit/Debit Card** enter a **Reference #**

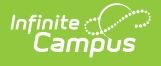

- 5. Enter any **Comments** associated with the deposit.
- 6. Click **Make Deposit**.

#### **Result**

The Surplus amount is updated and can be applied to an unpaid fee at any time.

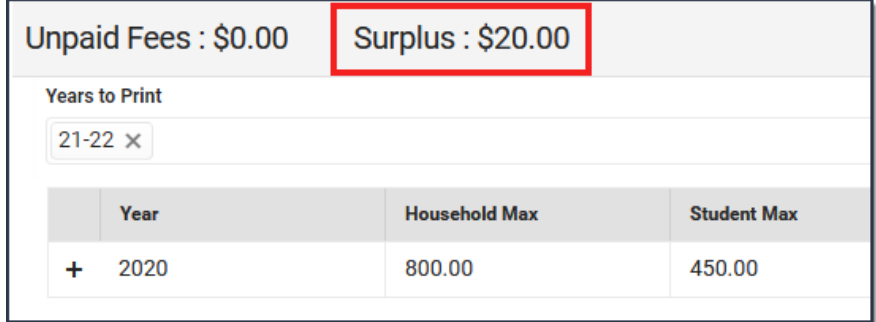

# **Make Refund from Surplus Amount**

Deposits create a **surplus** that can be applied to future fee assignments.

If Autopay Fees with Surplus Balance is set to Yes in System [Preferences](http://kb.infinitecampus.com/help/system-preferences1), the surplus created by the deposit is automatically applied to any outstanding fees for that student.

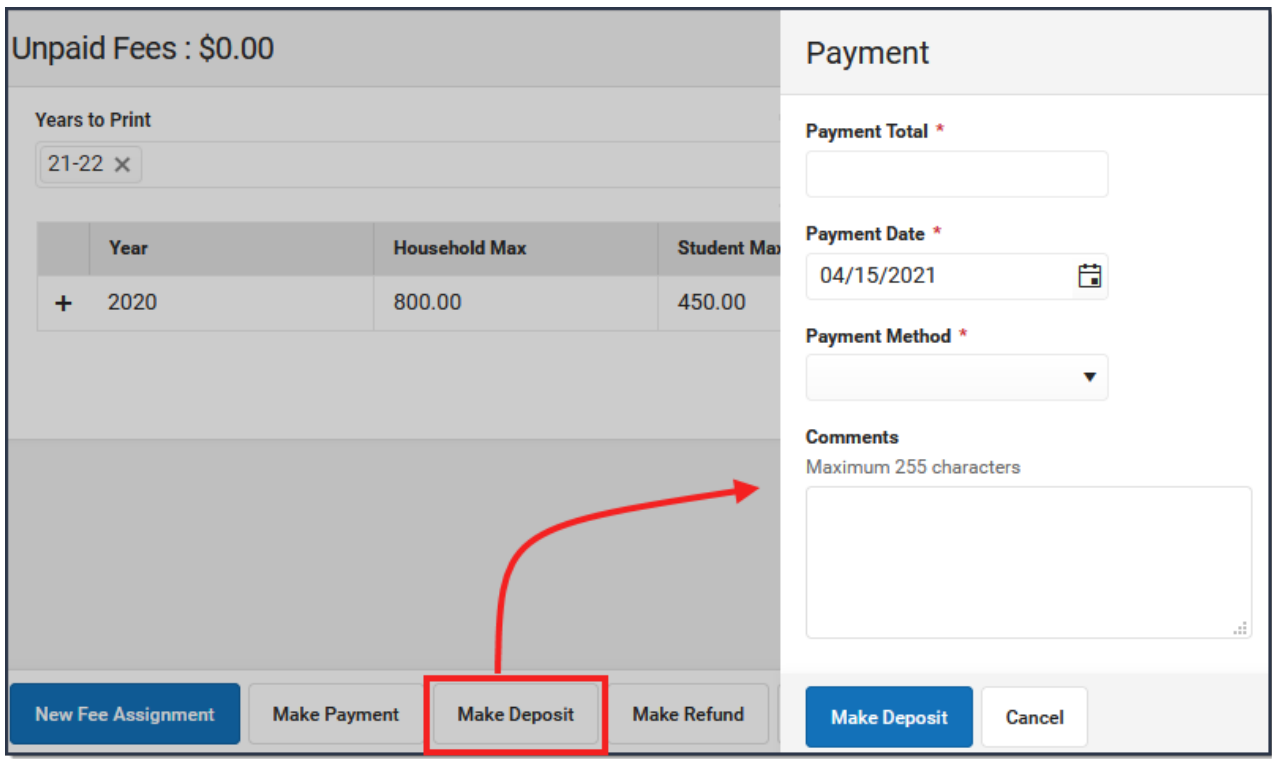

#### 1. Click the **Make Deposit** button. **Result**

- The Payment panel displays.
- 2. Enter the amount of the deposit in the **Payment Total** field.
- 3. Enter the **Payment Date** in mmddyyyy format.

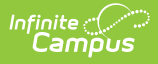

- 4. Select a **Payment Method** from the dropdown list.
	- **Cash**
	- **Check** enter a **Check #**
	- **Record Credit/Debit Card** enter a **Reference #**
- 5. Enter any **Comments** associated with the deposit.
- 6. Click **Make Deposit**.

#### **Result**

The Surplus amount is updated and can be applied to an unpaid fee at any time.

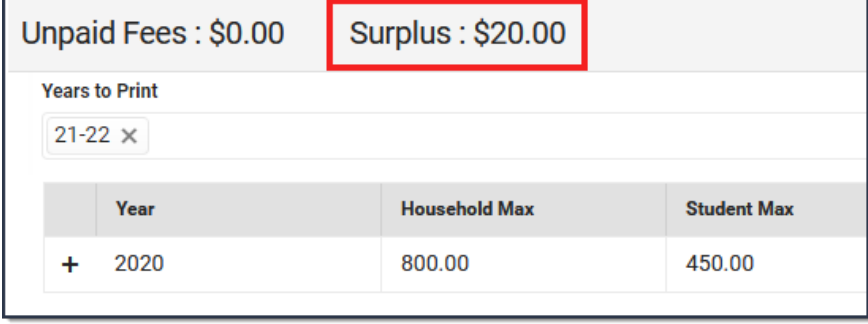